## **Modul SIM 3D - Details**

## **Sim3D Register**

- 1. Segmentiertes Modell im Modul Sim3D Register mit weiteren Daten (FRS/Volumendaten) kombinieren
- 2. ggf. Knochenobjekt in Oberkiefer und Unterkiefer zerteilen (Werkzeuge im Panel Objektmodifikation)
- 3. Objekte als Maxilla, Mandibula und Weichteil definieren
- 4. Die importierten Daten am Zahnmodell ausrichten
- 5. Dazu Registrierungspunkte auf Volumendaten und Zahnmodell setzen und "Ausrichten" drücken
- 6. für Knochenobjekte aus Volumendaten nach der groben Ausrichtung die "Ausrichtung optimieren"
- 7. Fehlende Objekte (Panel Befundstatus) mit Dummyobjekten ersetzen
- 8. Kiefergelenksachse setzen
- 9. Kombinierten Befund speichern

Siehe auch: [Modul-Handout Sim 3D - Register](https://doku.onyxceph.com/Handout_Sim3d_Reg_EN_2022.pdf)

## **Sim 3D**

- 1. Auf der Zeitleiste mit Rechtsklick Planungsmenu öffnen
- 2. Auf der Zeitleiste Knochensegmentierungen planen
- 3. Schnittebene mit Rechtsklick auf Knochenobjekte setzen
- 4. Schnittebene mit Navigatoren bewegen
- 5. Auf der Zeitleiste (orthopädische oder chirurgische) Behandlungsschritte einfügen
- 6. Planungsbewegungen mit Navigatoren durchführen
- 7. Zahnbewegungstabelle und Messpunkttabelle in oberer Werkzeugleiste
- 8. Okklusionsfindung über Taste "Okklusionen vorschlagen"
- 9. Freies Rotationszenrum für Objektbewegungen mit Shift+Rechtsklick setzen (Blauer Punkt)
- 10. optional Weichteilsimulation für Verformungsvorschau berechnen (obere Werkzeugleiste → "Play" Taste)
- 11. Zahnmodelle zur Herstellung eines chirurgischen Splintes im Modul Waefer3D exportieren
- 12. Druckdaten pro Planungsschritt wählen (Panel unter der Zeitleiste Druckelemente wählen)
- 13. Projekt und optional Befund mit Animation speichern

From: <https://onyxwiki.net/> - **[OnyxCeph³™ Wiki]**

Permanent link: **[https://onyxwiki.net/doku.php?id=treatment\\_simulation\\_3d\\_details](https://onyxwiki.net/doku.php?id=treatment_simulation_3d_details)**

Last update: **2023/06/06 16:22**

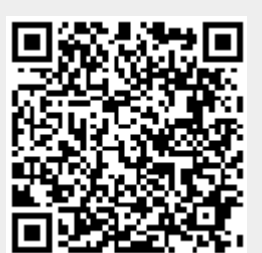